# はじめに

# ログインする

IDとパスワードを入力して、ログインします。

#### 推奨環境

manaba は以下のOS・ブラウザを推奨しています。

#### **Windows**

Google Chrome / Mozilla Firefox / Internet Explorer

#### **Mac**

Safari / Mozilla Firefox

**iOS**

Safari

#### **Android**

Google Chrome

- OSのサポートバージョンは Google / Apple / Microsoft のサポートに準じます。
- ブラウザはそれぞれのOSに提供されている最新版をサポート対象といたします。
- スマートフォン版の画面では利用できる機能に制限があります。
- ブラウザのCookie・JavaScriptを有効にしてご利用ください。

#### 管理者からのお知らせ

ログインページやログイン後のマイページには、管理者からのお 知らせが配信される場合があります。忘れずに確認しましょう。

■ 学校で統一した認証システムを利用している場合は、 manabaのログイン画面ではなく、学校専用のログイン画面 が表⽰されます。

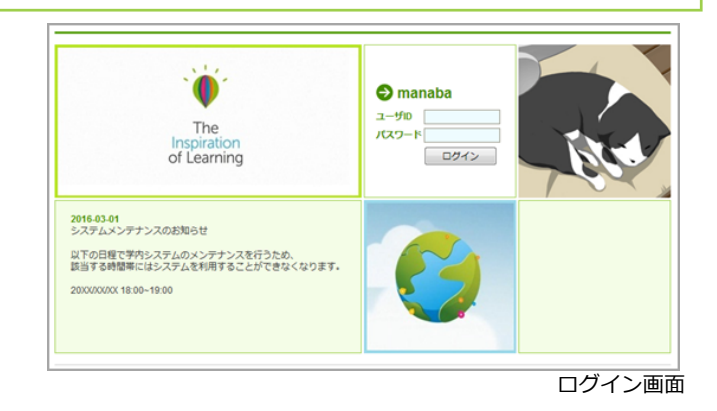

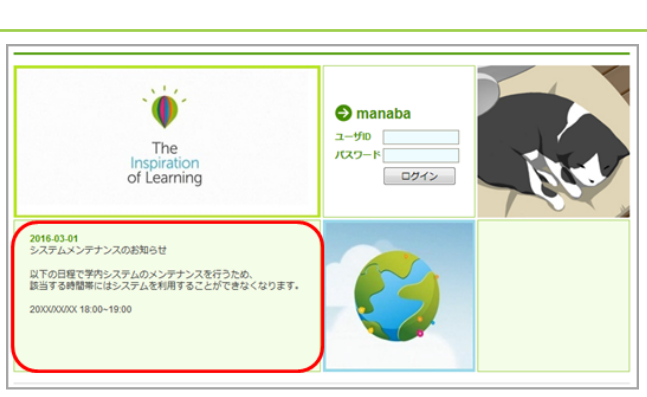

ログイン画面

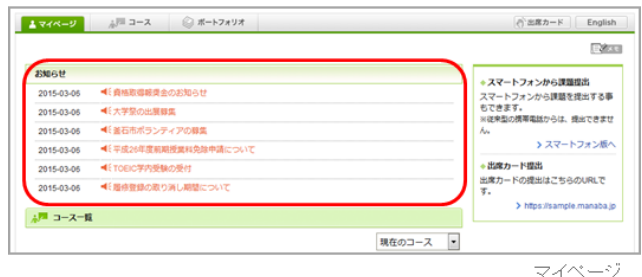

#### 各種設定をする

manabaにログインしたら、以下の設定を⾏いましょう。

#### リマインダ設定

リマインダとは、manabaに新しいお知らせや書き込みがあった場 合に、それらの更新情報をユーザが登録しているメールアドレス 宛に送信する機能です。

#### **基本設定**

- 1. 画面右上の[設定]をクリックし、[リマインダ設定]を選択します。
- 2. manabaからのリマインダを受信するか、しないかを選択しま す。
- 3. メールアドレス欄には、リマインダを受信したいPCのメールア ドレスを⼊⼒します。
- 4. 携帯メールアドレス欄には、リマインダを受信したい携帯電話の メールアドレスを⼊⼒します。

#### **個別設定**

- 1. 新しいコースニュースが掲示された時に、リマインダを受信する か、しないかを選択します。
- 2. 新しい課題が公開された時に、リマインダを受信するか、しない かを選択します。 プロジェクトの課題公開のリマインダは、チームに所属している
- メンバーにのみ送信されます 。 3. 掲示板に新しいコメントが投稿されたときのリマインダ設定は、 以下の3つから選択できます。
	- 新しい書き込みがあるたびにリマインダを受信する
	- 指定した時刻にまとめてリマインダを受信する (→プルダウ ンでリマインダ受信時刻を選択してください)
	- 受信しない

⾃分の書き込みは、リマインダとして送信されません。

- 4. プロジェクトの掲示板に新しい書き込みがあった場合に、リマイ ンダを受信するか、しないかを選択します。
- 5. 自分のポートフォリオにためられた提出物に対するコメントがあ った場合に、リマインダを受信するか、しないかを選択します。
- 6. [保存してテストメールを送信]をクリックすると、登録したメー ルアドレスにリマインダメールが送信されるか確認することがで きます。

【個別設定】でリマインダを「受信する」と設定してい ても、【基本設定】でリマインダを「受信しない」とし ている場合は、リマインダは送信されません。

### フロフィール設定

- 1. 画面右上の[設定]をクリックし、[プロフィール設定]を選択しま す。
- 2. 自分の写真を登録しましょう。

写真を登録しておくと、掲示板でコメントを投稿したとき に自分の写真がコメントと一緒に表示されるため、誰が投 稿したコメントかが一目見てわかります。

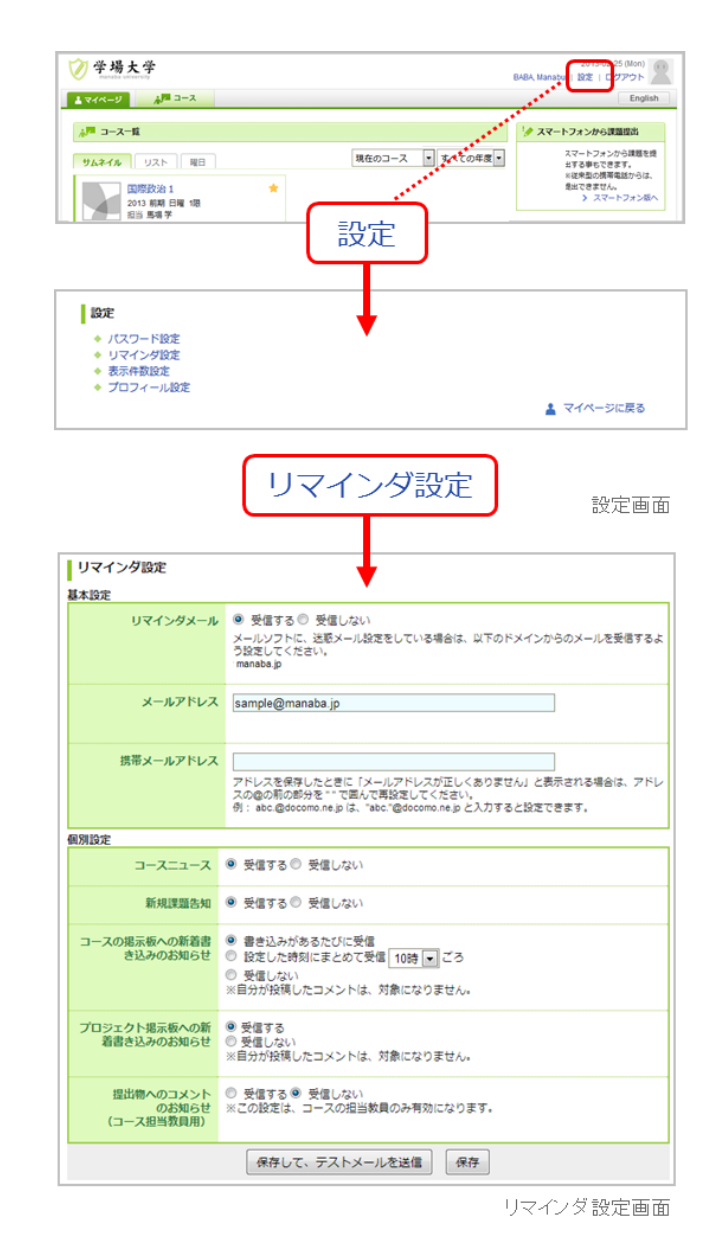

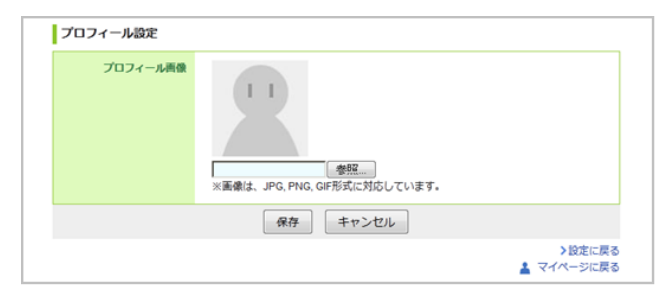

ブロフィール設定画面

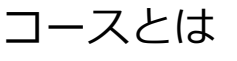

コース(授業)ごとに、先生からの授業に関するお知らせを確認したり、課題(小テストやレポートなど)を提出したり、掲 示板でティスカッションしたりすることができるスペースがあります。

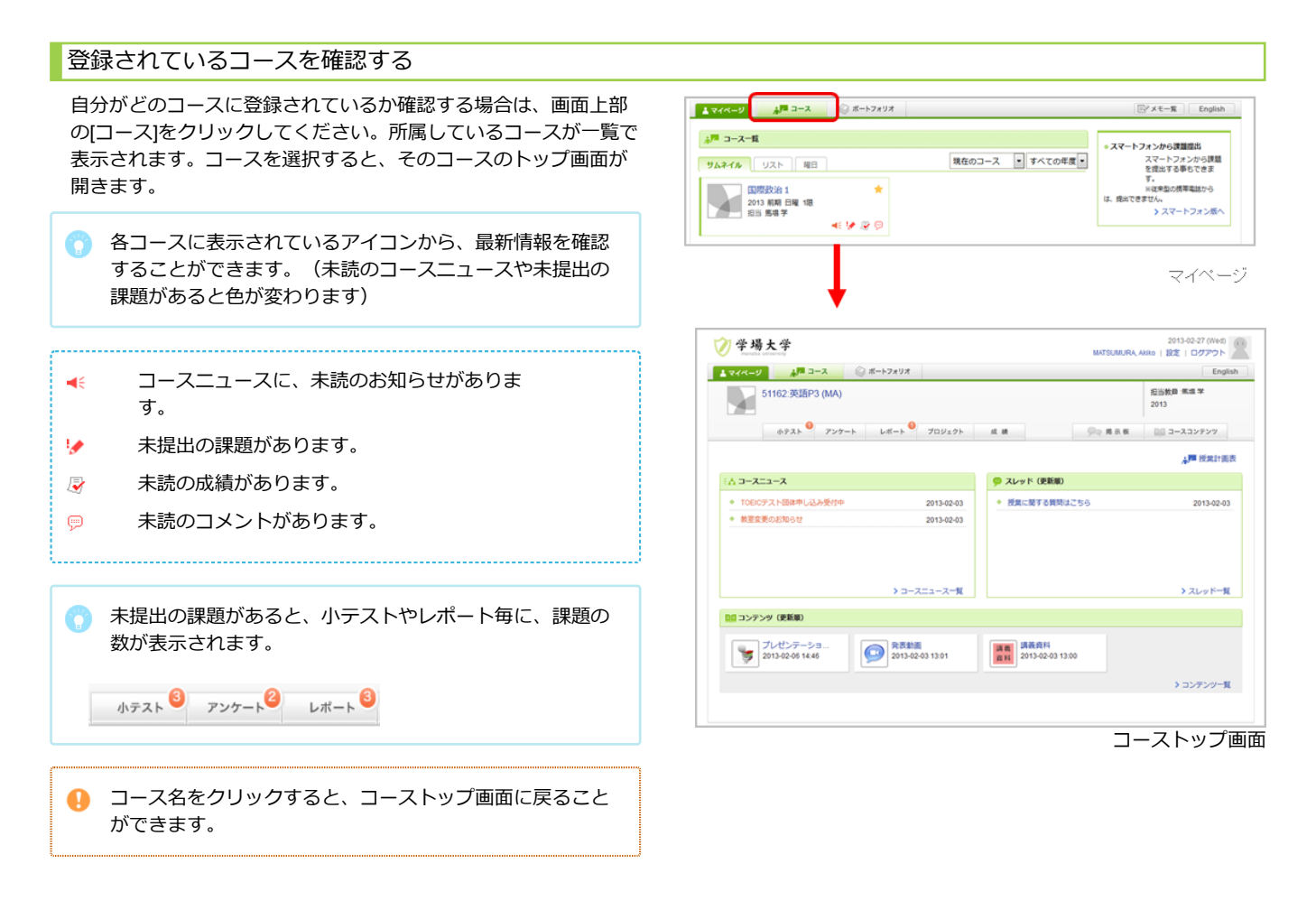

コースの表示切り替え

コースは利用状態や形式·登録されている年度により、表示を切 り替えることができます。

現在のコース 現在利用できるコースです。掲示板への書き込みや課題提出 ができます。 過去のコース 過去に利用したコースです。掲示板や提出課題の閲覧のみ可 能です。 これからのコース これから利用が開始されるコースです。まだ、コース内に入 ることはできません。 すべてのコース 「現在」「過去」「これから」すべてのコースが表示されま す。

「曜日形式」は、お使いの環境によって、登録されている  $\bullet$ コースの情報が異なるため、実際の時間割表とは異なるこ とがあります。複数曜⽇に開催される授業などは、⼀つの コマにまとめて表⽰される場合もあります

コースの★マークをクリックすると、該当のコースを一覧 の上部に表⽰させることができます。

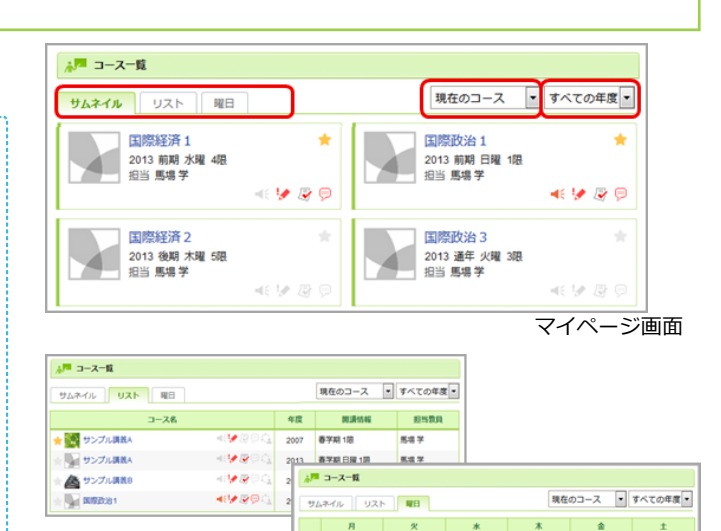

健康·スポート<br>ツ科学調義

アカデミック<br>プレゼンテーシ

産業社会と企業<br>業 (特殊調査

# コースニュースを確認する

先⽣からのお知らせは、「コースニュース」で確認することがで きます。[コースニュース⼀覧]をクリックして、確認してみましょ う。

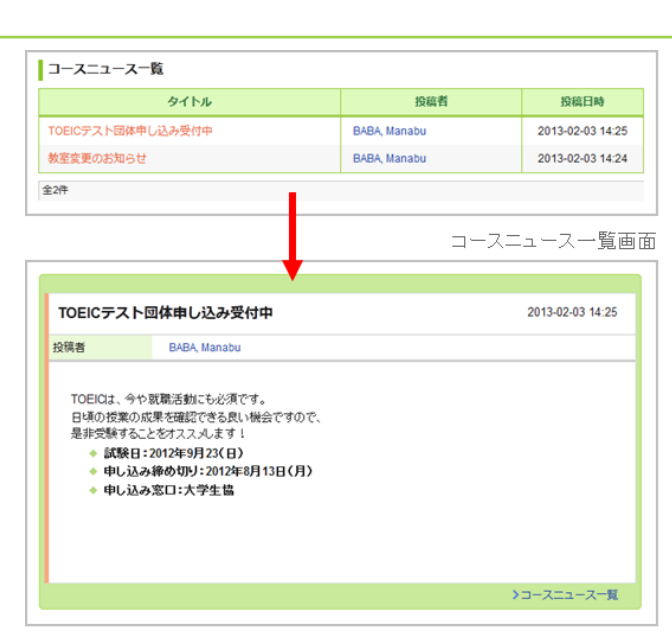

コースニュース

 $\bullet$  |

情報リテラ<br>一基礎論

■分類分学:

#### 提出記録を確認する

コース内で提出した、課題の提出日時を記録し、 一覧で確認でき ます。

提出記録画面には、マイページまたはコーストップ画面からアク セスできます。

※マイページには、直近1週間で提出した記録(5件まで)が表示 されます。

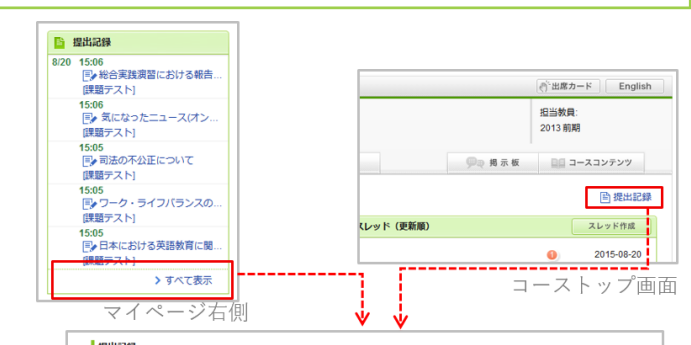

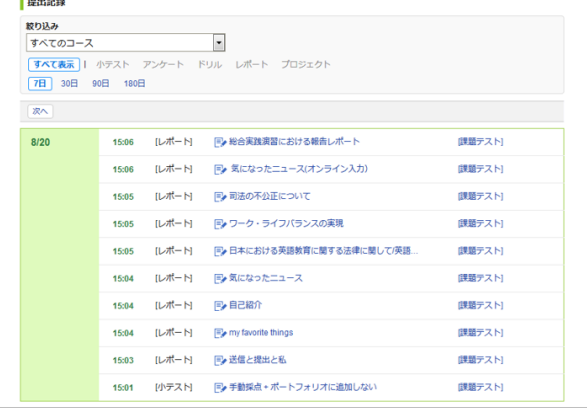

提出記録

# ⼩テスト

### ⼩テストの種類

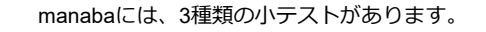

#### **⾃動採点⼩テスト**

小テストの回答を記入し、提出すると ⾃動的に採点が⾏われます。

### **⼿動採点⼩テスト**

小テストの回答を記入し、提出しま す。採点は先⽣が⾏います。

# **ドリル**

繰り返し回答できる⼩テストです。

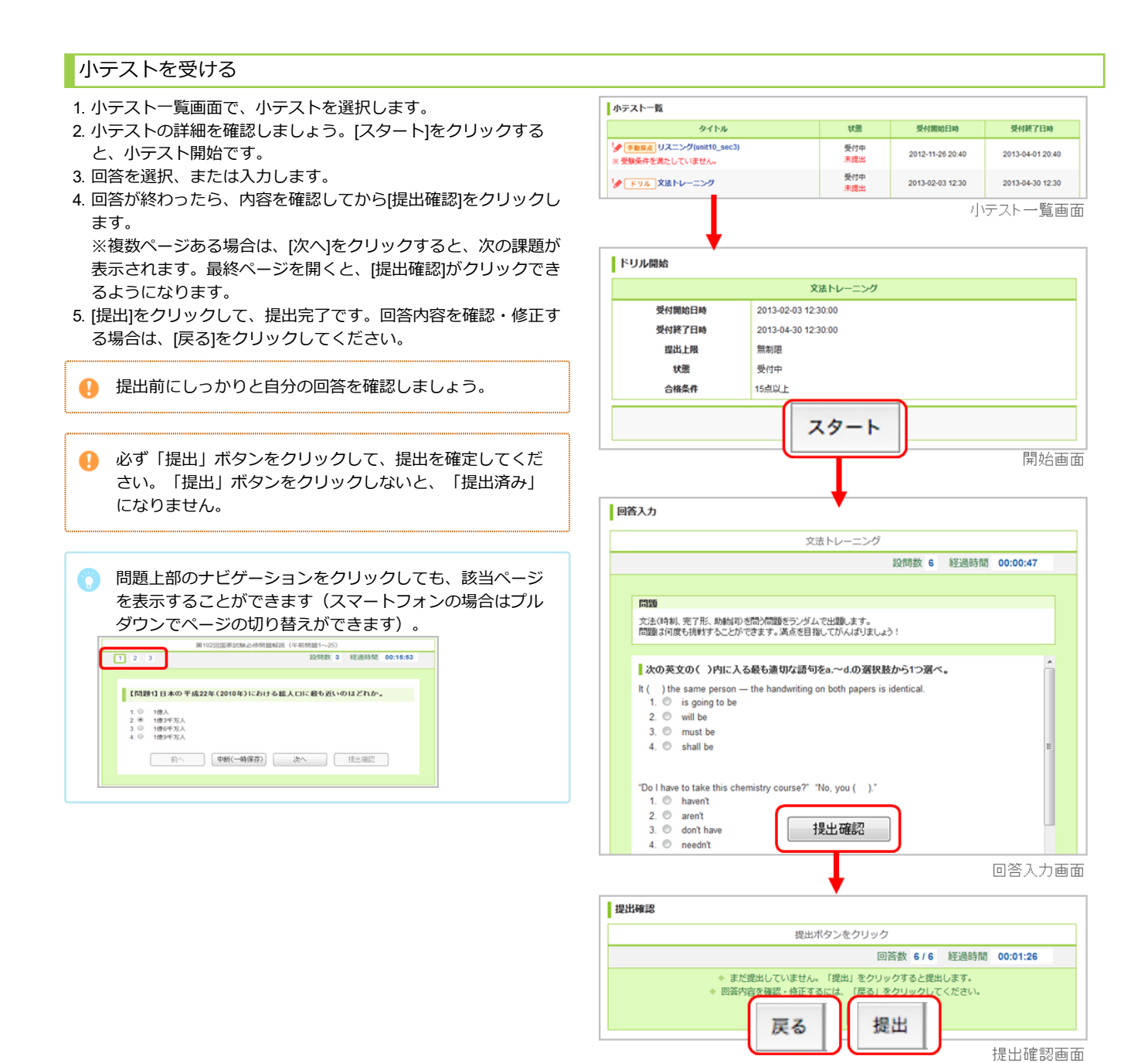

### ■受験条件が設定されている小テスト

受験条件が設定されている⼩テストは、条件となっている他の⼩テストで合格条件を満たすことによって、回答ができるようになります。 合格条件を満たさないと、回答をスタートすることはできません。

#### 受験後に正解を確認する

⼩テスト受験後やドリルを提出後に、「採点結果の確認画⾯」か ら、正解が確認できます。自習のためにご活用下さい。

- 1. 小テスト一覧画面で正解を確認したい小テストのタイトルをクリ ックします。
- 2. 採点結果や回答の履歴にある[正解はこちら]をクリックすると、 正解が表示されます
- Ω ドリルの正解を確認できるのは、問題作成の際に先⽣が 「正解を公開する」と設定しているもののみとなります。

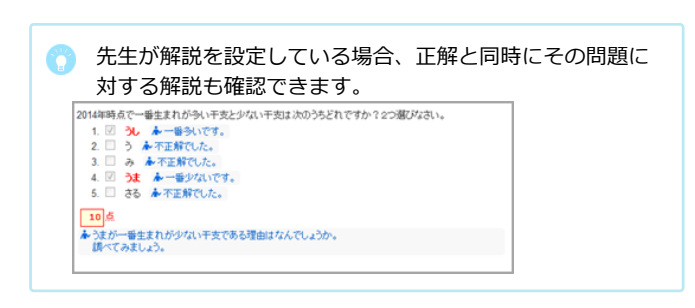

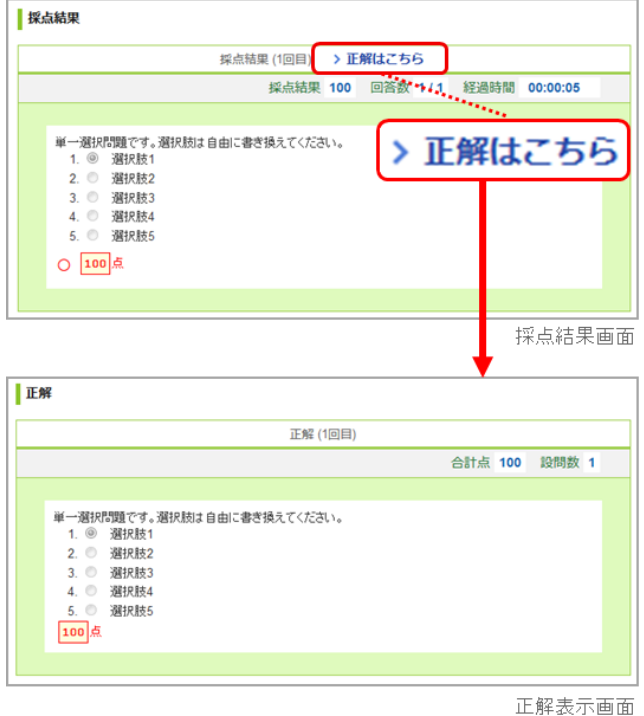

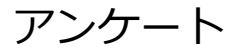

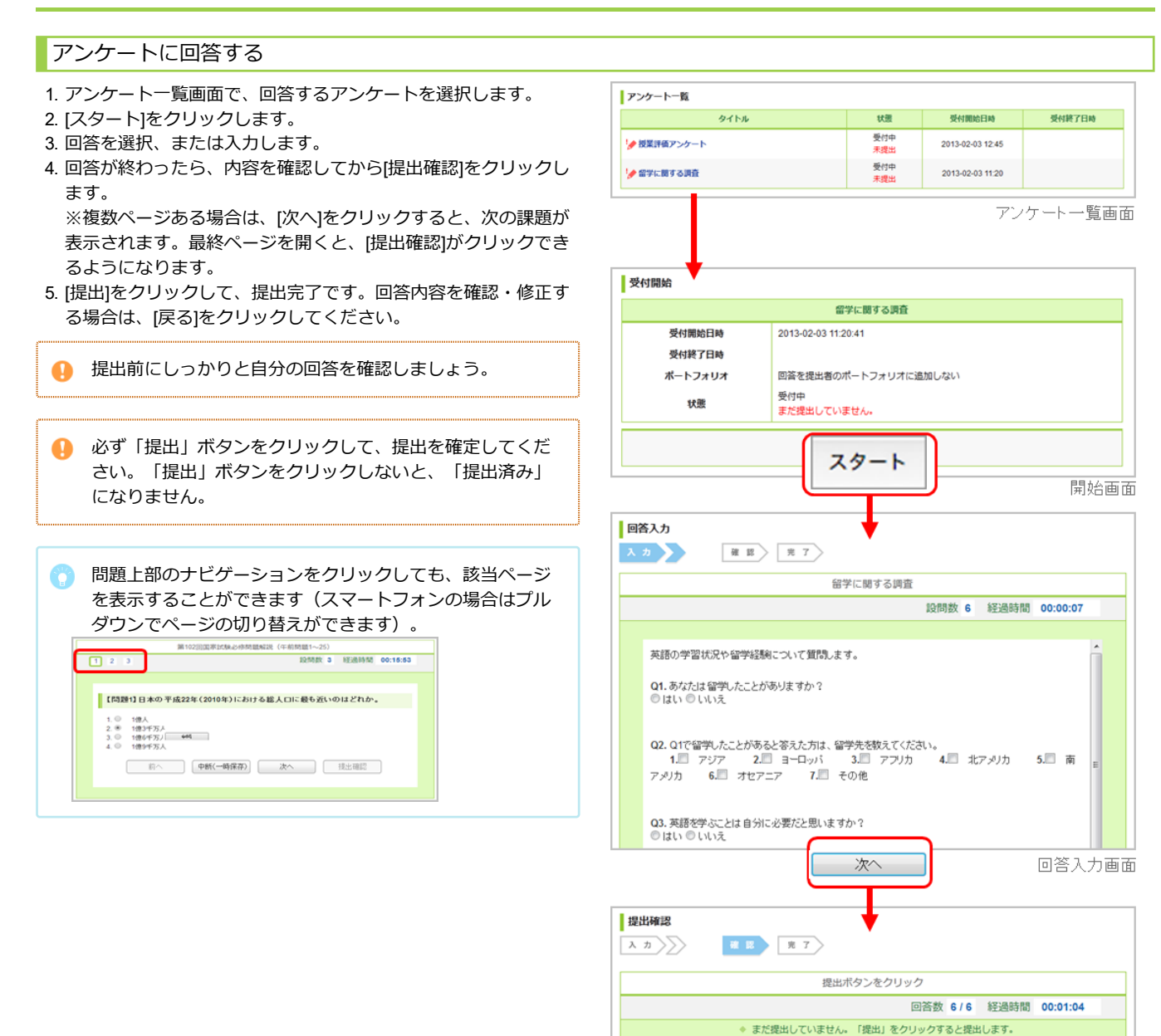

◆ 回答内容を確認 · 修正する

戻る

ックレてください。

足る! をクリ

提出

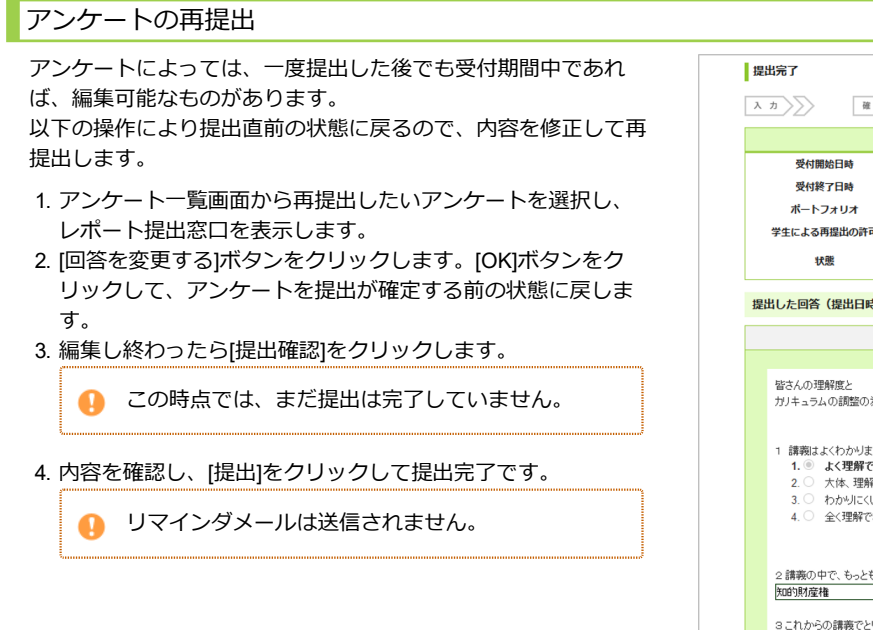

表示モード 赤教員 五学生  $\begin{tabular}{|c|c|c|c|c|} \hline $\lambda$ & $\pi$ & $\rangle$ \\\hline \end{tabular} \begin{tabular}{|c|c|c|c|c|c|c|c|} \hline $\lambda$ & $\pi$ & $\rangle$ \\\hline \end{tabular} \begin{tabular}{|c|c|c|c|c|c|c|c|} \hline $\lambda$ & $\pi$ & $\gamma$ \\\hline \end{tabular}$ 講義内容に関するアンケート 2020-01-01 13:00:00 未設定 回答を提出者のポートフォリオに追加 学生による再提出の許可 再提出を許可する 受付中<br>提出済み **提出した回答(提出日時: 2020-01-21 16:22)** 回答数 3/3 経過時間 00:03:09 皆さんの理解度と<br>ガリキュラムの調整の為、アンケートを行いたいと思います。 1 講義はよくわかりましたか - m+xxx 、7.7% 。<br>1.◎ よく理解できた<br>2.○ 大体、理解できた<br>3.○ わかりにくい 2 講義の中で、もっとも興味をもったトピックをあげてください<br>|知的財産権 3これからの講義でとりあげてほしいトピックをあげてください<br>|国際私法規定| 回答を変更する アンケート提出完了画面

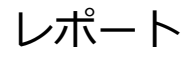

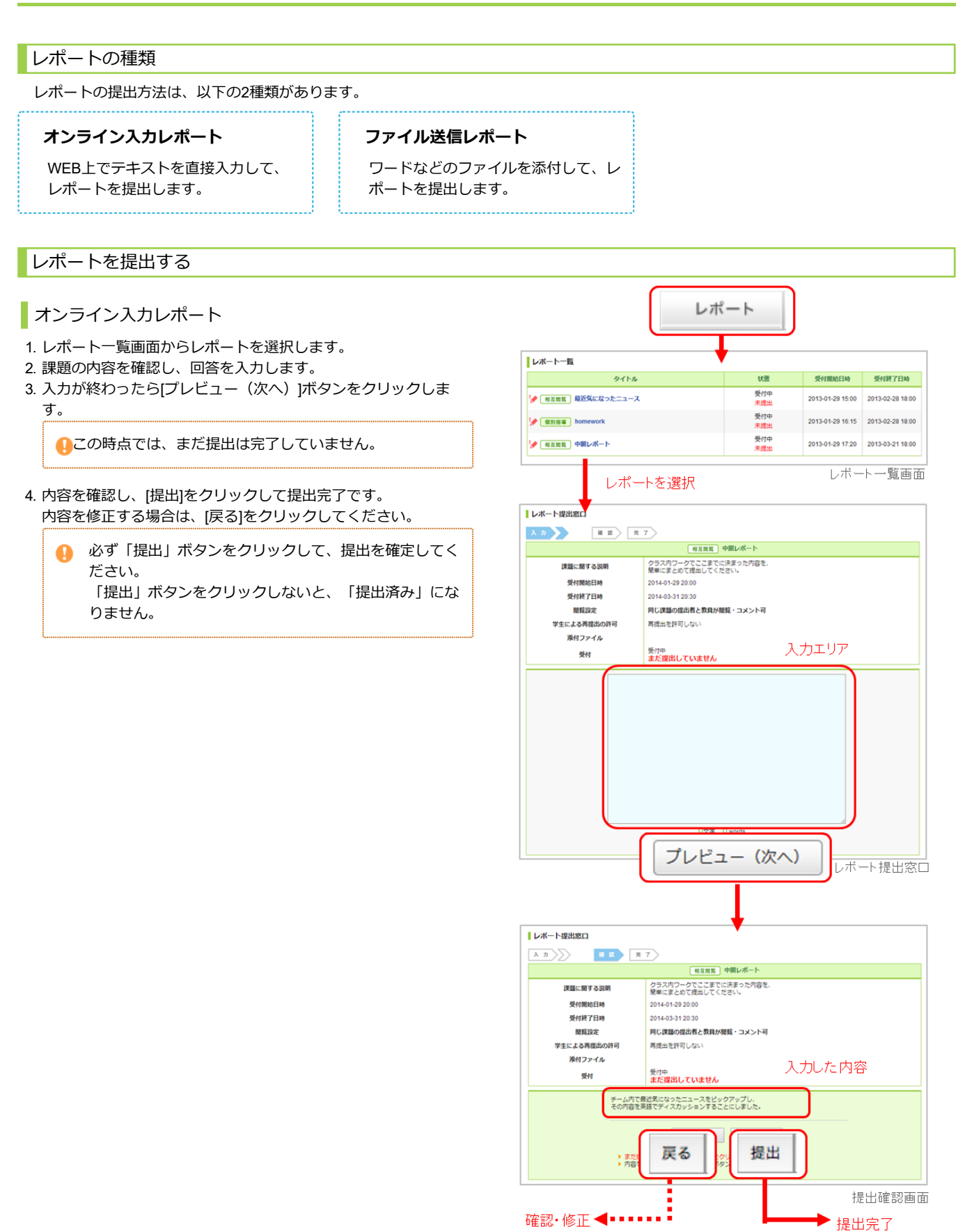

2020/3/16 **https://www.filmerite.com/informaba マニュアル**] 基本機能(学生用)

# ファイル送信レポート

- 1. レポート一覧画面からレポートを選択します。
- 2. 課題の内容を確認し、レポートを作成しましょう。
- 3. [ファイル追加]をクリックして提出するファイルを選択します。

● この時点では、まだ提出は完了していません

- 4. 複数のファイルを提出する場合は、3.を繰り返します。
- 5. すべてのファイルをアップロードしたら、提出するファイルを確 認して[提出]をクリックします。
	- 必ず「提出」ボタンをクリックして、提出を確定してく ださい。「提出」ボタンをクリックしないと、「提出済 み」になりません。

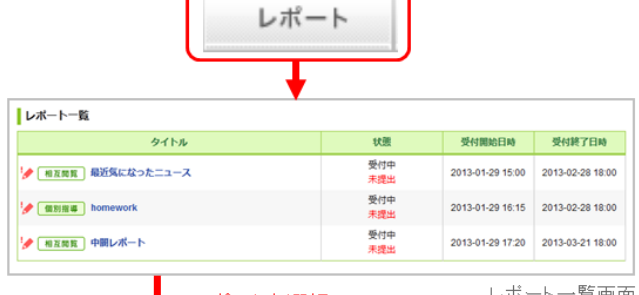

レポートを選択

レポート一覧画面

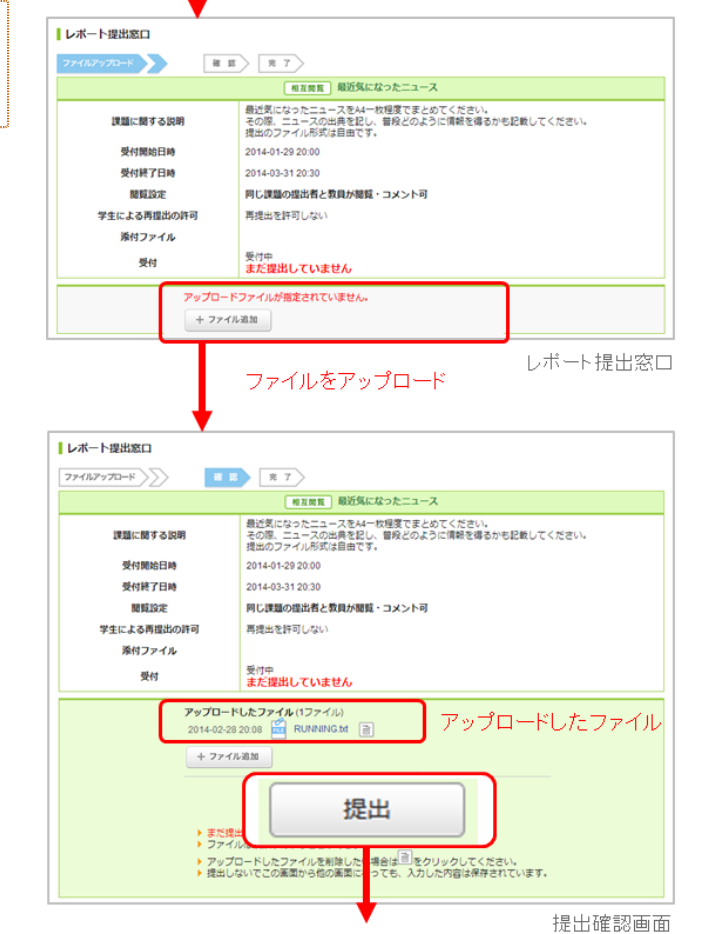

提出完了

# レポートの再提出

レポートによっては、⼀度提出した後でも受付期間中であれば、 再提出が可能なものがあります。

以下の操作により提出直前の状態に戻るので、内容を修正して再 提出します。

- 1. レポート一覧画面から再提出したいレポートを選択し、レポート 提出窓口を表示します。
- 2. [提出取消(再提出する)]ボタンをクリックします。[OK]ボタンを クリックして、レポートを提出が確定する前の状態に戻します。
- 3. オンライン入カレポートの場合は[戻る]ボタンをクリックして内 容を修正後、[送信]ボタンをクリックします。ファイル送信レポ ートの場合はファイルの再アップロードを⾏います。

この時点では、まだ提出は完了していません。 $\bullet$ 

4. 内容を確認し、[提出]をクリックして提出完了です。

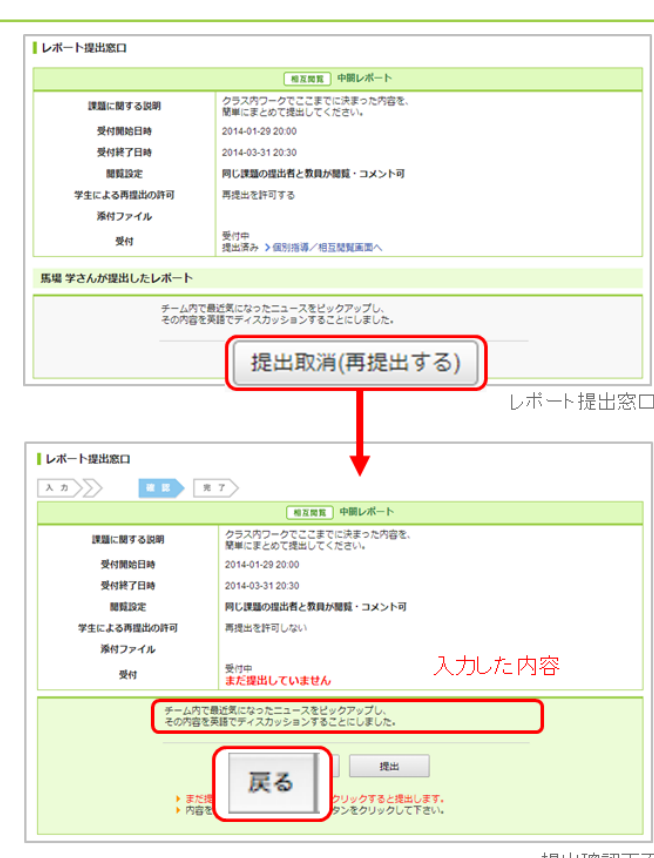

提出確認画面

# プロジェクト

プロジェクトでは、コースの学生が複数のチームに分かれ、1つのテーマ(プロジェクト課題)についてチームごとに議論 し、課題を提出できます。 各チームには、 「チームメンバーと先生のみ書き込みのできる掲示板」と「課題提出窓口」が用意されています。 提出された課題は、学⽣同⼠で閲覧し合い、お互いにコメントをすることもできます。

### プロジェクトの詳細を確認する

プロジェクトの説明や課題内容の詳細は、プロジェクト一覧画面 でプロジェクトを選択後、

[プロジェクトの詳細]をクリックして確認しましょう。

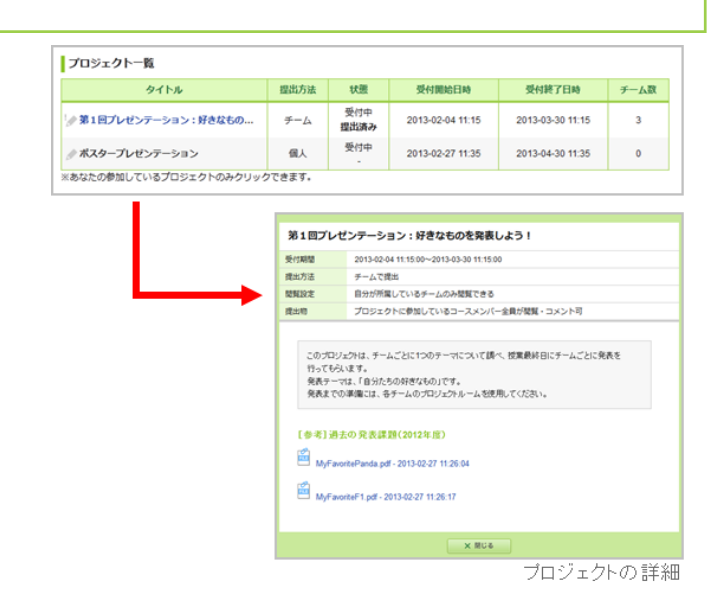

# 掲示板と課題の提出

1. プロジェクトー覧画面でプロジェクトを選択します。

2. チームの進行状況画面でチーム名をクリックします。

自分の所属するチーム名しかクリックできないように先生が設定している場合があります。

# チームの掲⽰板で議論する

チーム掲示板へのコメント方法は、掲示板と同じです。 (→「コ メントを投稿する」参照)

プロジェクトの受付終了日時を過ぎると、チームの掲示板 への書き込みができなくなります。(閲覧は可能です)

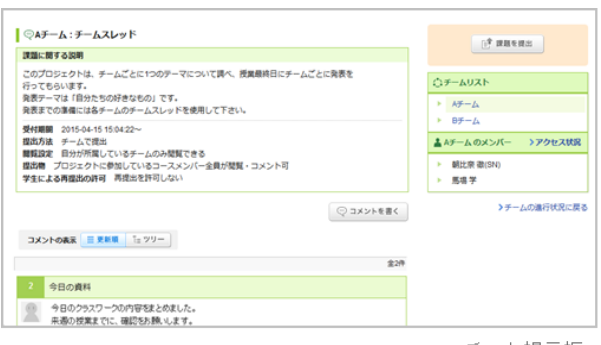

チーム掲示板

2 今日の資料

今まで、今日のクラスワークの内容をまとめました。<br>- 未満の技業までに、確認をお願います。 ■ブロジェクト理論理出席ロ(チームで理出) 

課題に関する説明

開始日時 終了日時 周見設定

学生による再提出の評可

状態

#### 課題を提出する

課題の提出方法には、「チームで提出」「個人で提出」の2種類が あります。課題は掲⽰板の右上にある[課題を提出]ボタンから提出 します。

# **チームで課題を提出**

課題の提出方法が「チーム」に設定されている場合、チームに所 属している誰か1⼈が代表して課題を提出します。提出した課題 は、チームメンバー全員のポートフォリオに追加されます。

# **個⼈で課題を提出**

課題の提出方法が「個人」に設定されている場合、レポート同 様、個⼈で課題を提出します。提出した課題は、提出者のポート フォリオにのみ保存されます。

- 1. 自分が所属しているチームの掲示板にある[課題を提出]をクリッ クします。
- 2. [ファイル追加]をクリックして提出するファイルを選択します。
- 3. 提出するファイルを確認して[提出]をクリックします。

課題を提出できるのは、チーム作成時に設定した「受付終 了⽇時」までです。

受付終了日時を過ぎるとチーム掲示板への書き込みはでき  $\bullet$ なくなります。(閲覧は可能です。)

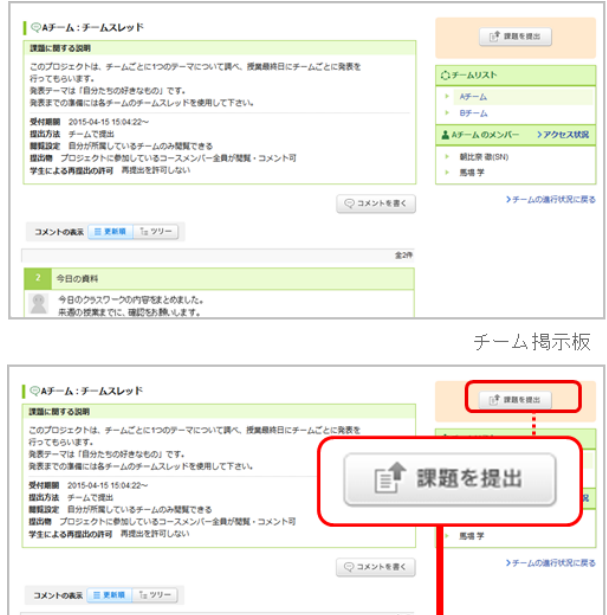

**コン:好きなものを発表しよう!** 

このコースの種修生金員で相互開覧

■ 周囲中医師前したい 受付中<br>まだ提出していません >提出状況一覧

第1日プレゼンテ

アップロードファイルが指定されていません  $+$  ファイル追加

 $\frac{1}{2}$  and  $\frac{1}{2}$ 2015-04-15 15:04:22

課題提出画面

### 課題の再提出

プロジェクトによっては、⼀度提出した後でも受付期間中であれ ば、再提出が可能なものがあります。 以下の操作により提出直前 の状態に戻るので、内容を修正して再提出します。

- 1. プロジェクト一覧画面から再提出したいプロジェクトを選択し、 チームの進行状況を表示します。
- 2. 課題の「提出済み」を選択し、提出物の確認画面を表示します。
- 3. [提出取消(再提出する)]ボタンをクリックします。[OK]ボタンを クリックして、レポートを提出が確定する前の状態に戻します。
	- 提出取消を行うと、以下のユーザへリマインダメールが 送信されます。 ○ チームで提出した課題: 操作者以外のチームメンバ
		- ーと担当教員にもリマインダメールが送信されます。
		- 個人で提出した課題 : 操作者と担当教員へリマイ ンダメールが送信されます。
- 4. 画面右上の「課題を提出」をクリックし、プロジェクト課題提出 窓口を表示します。
- 5. ファイルの再アップロードを行い、[提出]をクリックして提出完 了です。

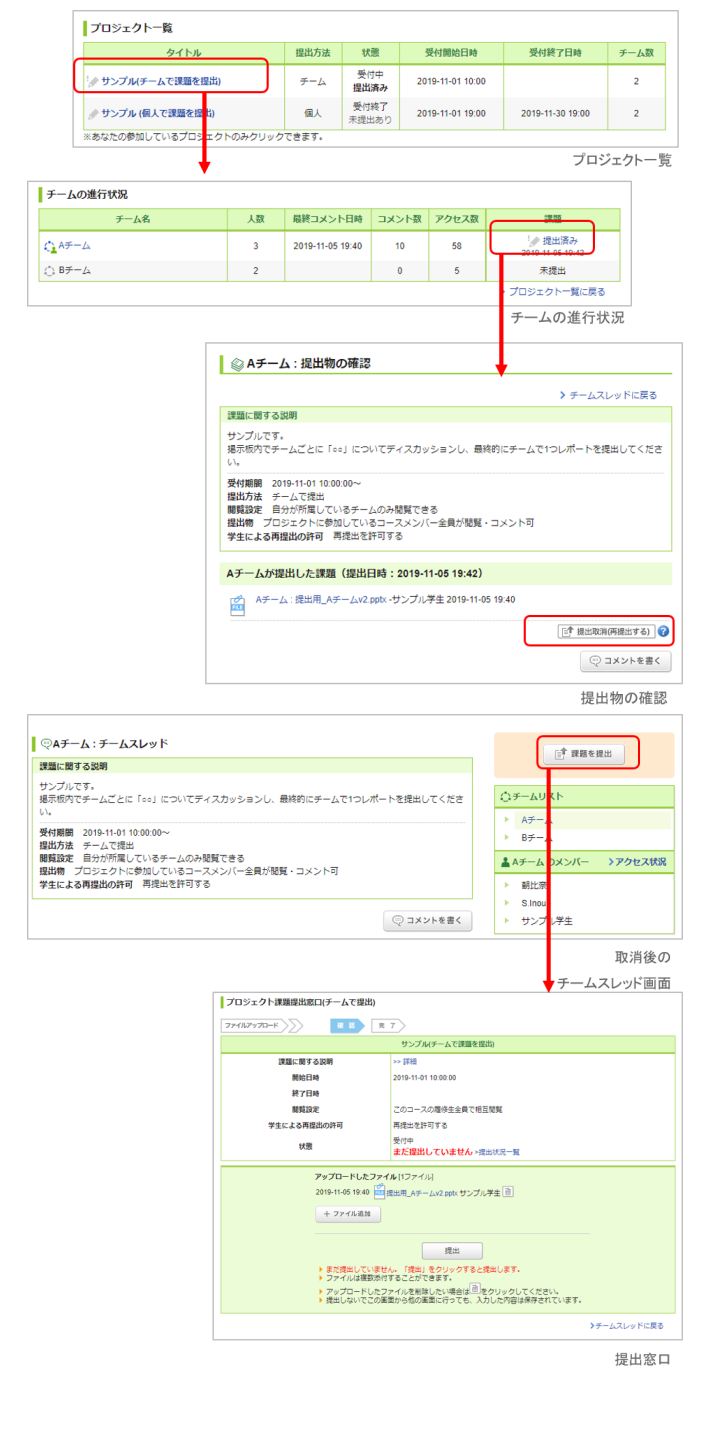

### 提出物の相互閲覧

課題を提出したら、提出物の相互閲覧画⾯で提出物を確認しまし ょう。

先⽣が他のチーム(学⽣)の提出物を閲覧できる設定にしている 場合は、他のチームの提出物も閲覧することができます。 提出物 に対する感想などをお互いにコメントし合いましょう。

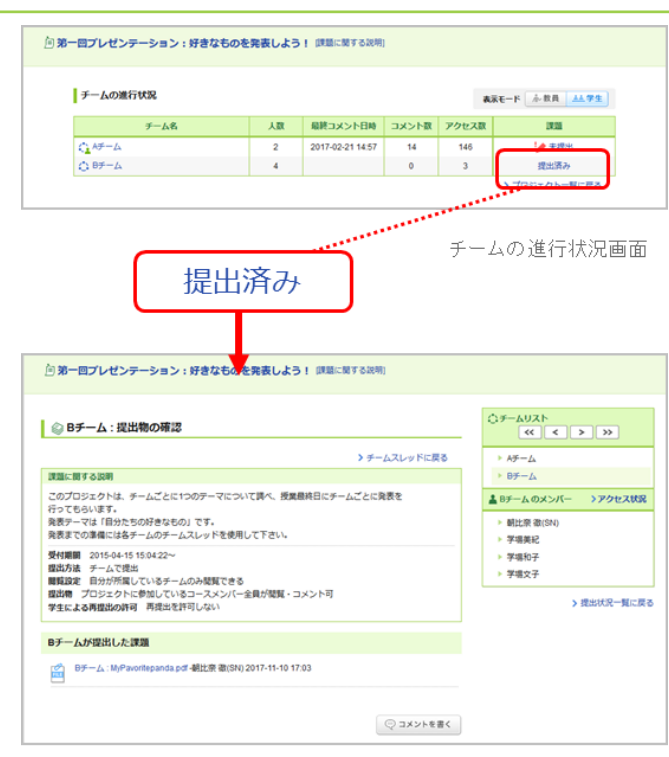

提出物の相互閲覧画面

# 成績

成績画⾯では、各課題(⼩テスト、レポートなど)の採点結果を確認することができます。

### 成績を確認する

[成績]をクリックして、 各課題の得点を確認してみましょう。

学⽣の中で、 ⾃分がどれくらいのポジションなのかを確認 することができます。

課題の採点結果を学生に公開するか/しないかは、先生が判断し ます。成績画面に表示されるのは、先生が公開すると選択した課 題だけです。

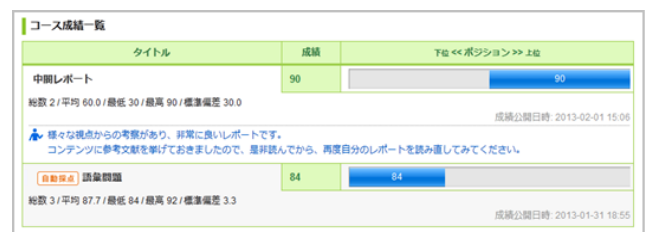

成績一覧画面

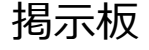

コースごとに、スレッド式の掲⽰板があります。先⽣への質問や、学⽣同⼠のディスカッションの場として活⽤しましょう。

<span id="page-17-0"></span>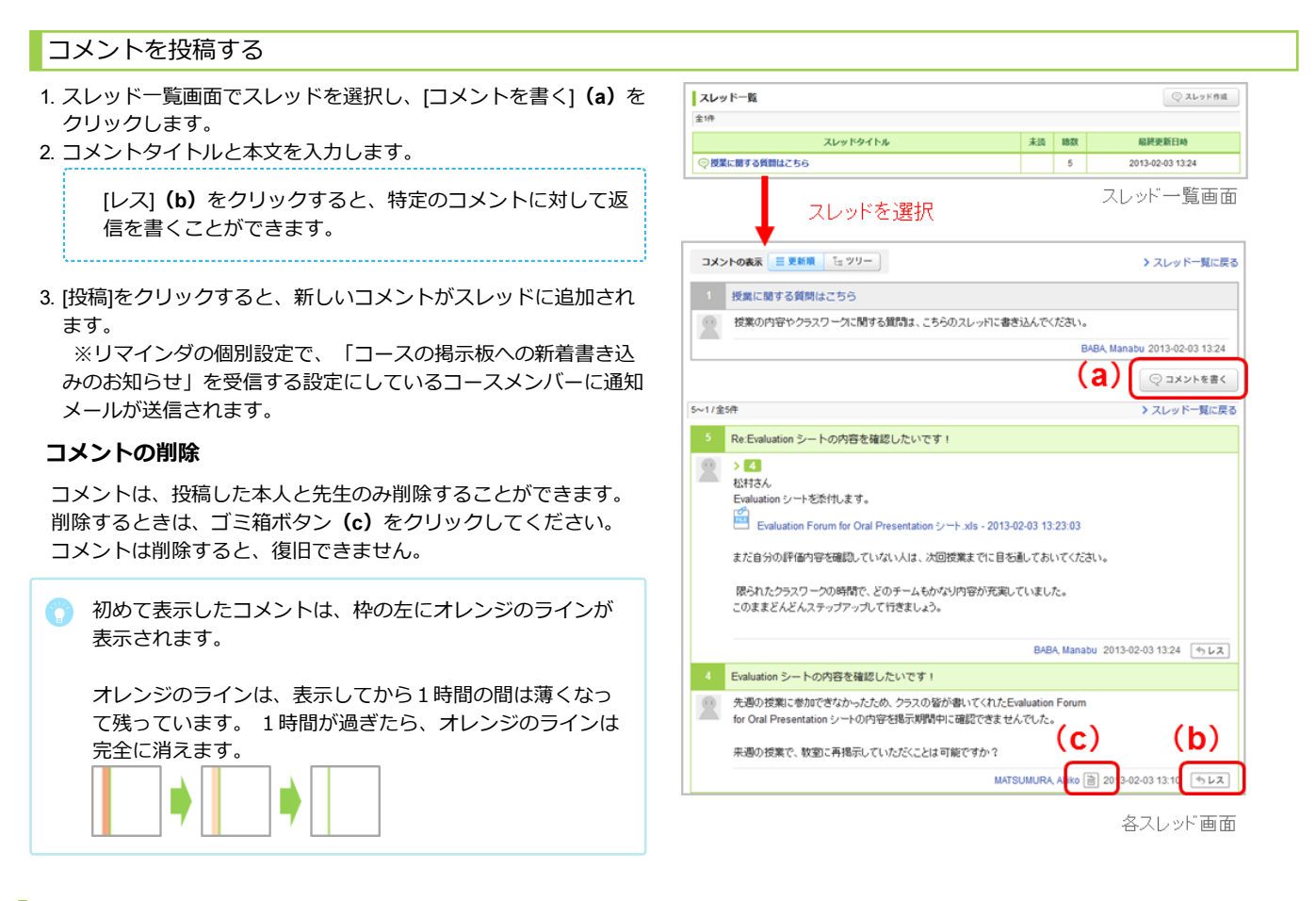

# ファイルを添付する

コメントにはワードなどの⽂書や画像、動画ファイルを添付するこ とができます。

#### **PCに保存されているファイルをアップロード**

1. コメント投稿画面の[ファイル]をクリックします。

- 2. ファイルのタイトルを入力 (任意) します。
- 3. [参照]をクリックして、添付したいファイルを選択します。
- 4. [決定]でファイルのアップロードが完了します。

#### **プレビューできるファイルの種類**

- 画像ファイル(GIF、JPG、PNG など)
- 動画ファイル(MP4、m4v、WMV、FLV、MOV、MPEG な ど)
- 音声ファイル (mp3、m4a など)

動画の再⽣には、各動画に対応するプレイヤーが必要になり ます。また、端末・ブラウザによっては再⽣に対応していな い場合があります。

mp3、mp4形式のファイルは、スマートフォンやタブレット でも再⽣できます。

#### **youtubeに公開されている動画をアップロード**

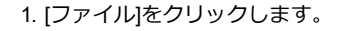

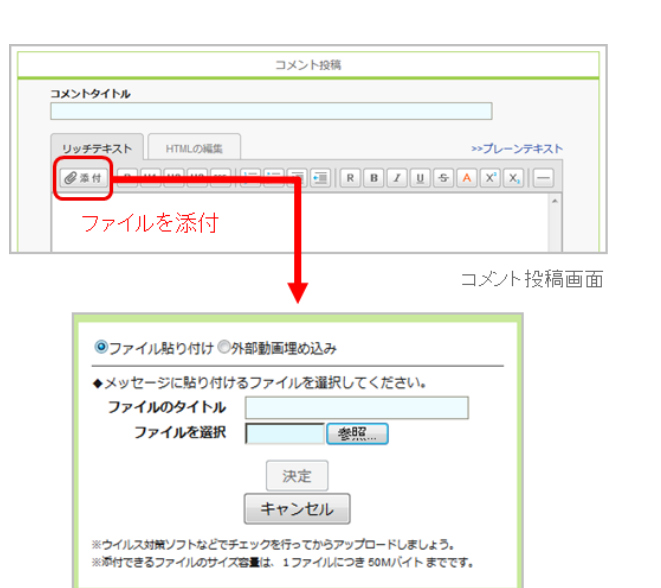

- 2. 「外部動画埋め込み」を選択します。
- 3. アップロードしたい動画の埋め込みコードを入力します。
- 4. [OK]でアップロードが完了します。

### コメントの表示形式を選択する

コメントの表示形式には、以下の2種類があります。 左上部のボタ ンで切り替えてみましょう。

#### **更新順**

コメントの投稿日時が新しいものから順に表示されます。

#### **ツリー**

コメントの投稿日時が古いものから順に表示されます。 コメントに対しての返信は、元のコメントに紐づいて表示されま す。

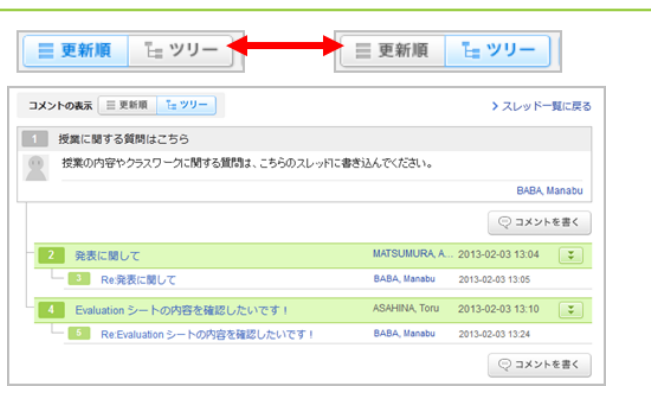

# コースコンテンツ

コースコンテンツは、 先⽣が作成するホームページです。教材や授業で使った資料などが掲載されることもあります。

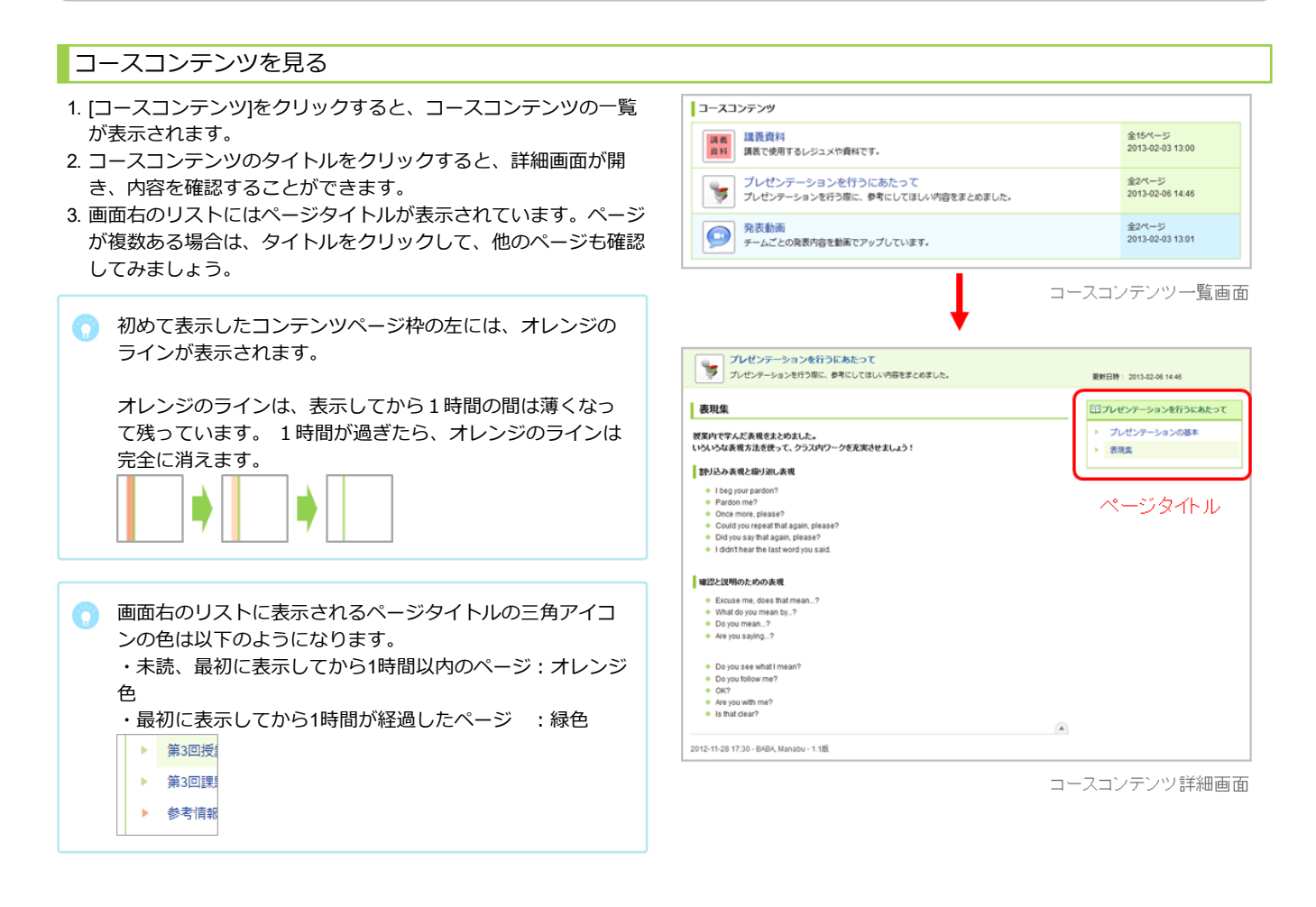

# ポートフォリオ

ポートフォリオには、各コースで提出した課題(レポートやプロジェクトの課題など)が保存されます。

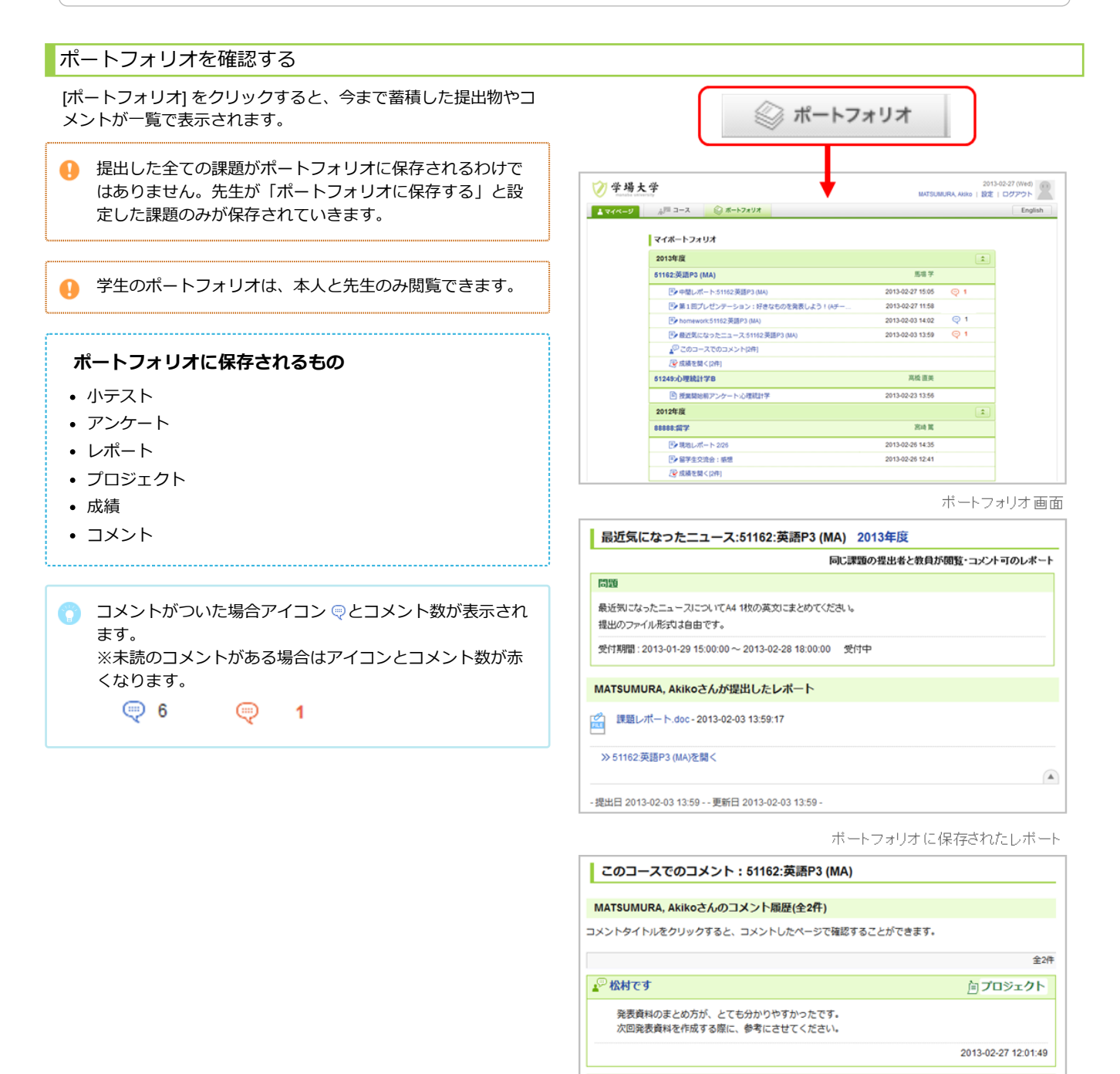

●今日の資料

今日のクラスワークの内容をまとめました。 来運の授業までに、確認をお願いします。 ス違い技業よくに、違反をお願いします。<br>改善点などありましたら、どんどんご意見ください!!  自プロジェクト

2013-02-27 11:52:52

ボートフォリオに保存されたコメント

# スマートフォンで利用できる機能

スマートフォンからも manaba を利用することができます。

### スマートフォン

スマートフォンでアクセスした場合、画⾯の上部にスマートフォ ン版画面へのリンクが表示されます。リンクをタップすると、ス マートフォン版画⾯に切り替わります。

スマートフォン版画面は、主に学生操作(課題提出やコンテンツ 閲覧など)に関する画⾯に対応しています(すべての画⾯に対応 しているわけではありません)。

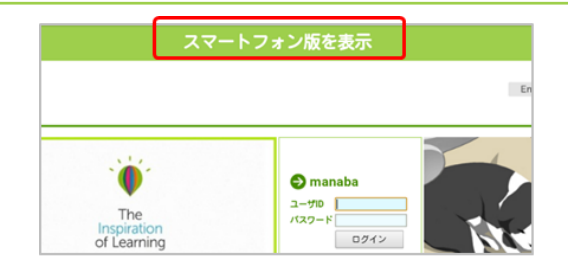

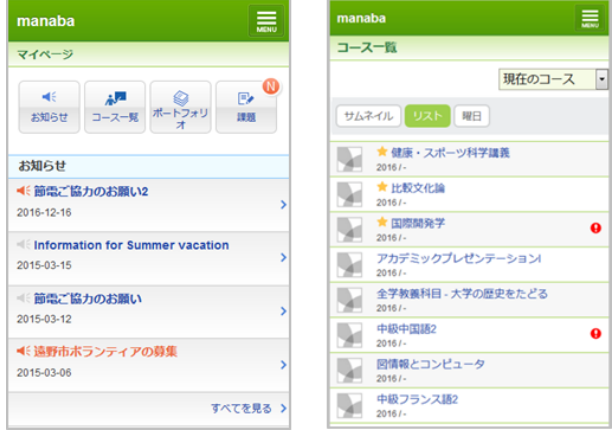